PC およびタブレット向け Dell SupportAssist ユーザーズガイド

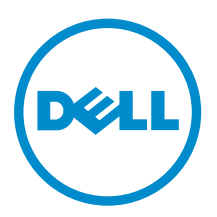

# メモ、注意、警告

■ メモ: メモでは、コンピュータを使いやすくするための重要な情報を説明しています。

注意: 注意では、ハードウェアの損傷やデータの損失の可能性を示し、その問題を回避するための方法 を説明しています。

警告: 警告では、物的損害、けが、または死亡の原因となる可能性があることを示しています。

著作権 **©** 2015 Dell Inc. 無断転載を禁じます。 この製品は、米国および国際著作権法、ならびに米国および国際知的財産 法で保護されています。Dell™、およびデルのロゴは、米国および / またはその他管轄区域における Dell Inc. の商標です。 本書で使用されているその他すべての商標および名称は、各社の商標である場合があります。

2015 - 06

Rev. A02

# 目次

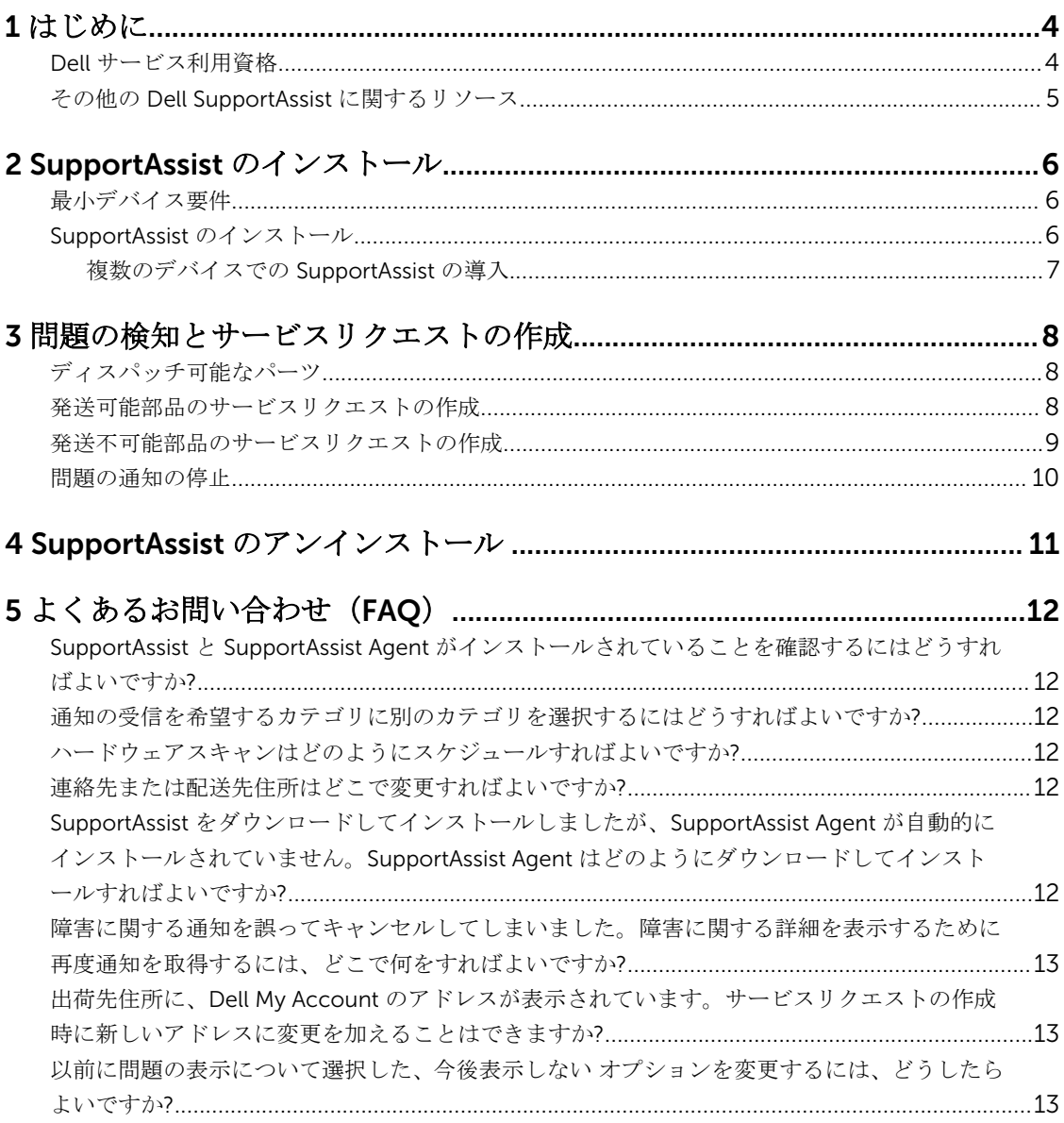

# 1

# <span id="page-3-0"></span>はじめに

Dell SupportAssist は、デルのノートブック、デスクトップ、およびタブレットのハードウェアとソフトウェ アの問題をプロアクティブに特定することにより、デルからのサポートを自動化します(ProSupport、 Consumer Premium Support、または ProSupport Plus の場合)。問題が検知されると、SupportAssist がユ ーザーに問題を報告し、デルへのサービスリクエストを自動的に作成します。問題のトラブルシューティン グに必要なデータはデバイスから自動的に収集され、Dell テクニカルサポートにセキュアに送信されます。 この情報は、デルがより高度で効率的、迅速なサポートを提供することを可能にします。

メモ: SupportAssist の機能は、そのデバイスのデルサービス資格に基づいています。SupportAssist の Ø 機能の詳細については、「デルサービス資格」を参照してください。

SupportAssist には、次の Dell デバイスに対する互換性があります。

- ノートブックおよびデスクトップ:
	- Dell Inspiron
	- Dell XPS
	- Dell Alienware
	- Dell Latitude
	- Dell Vostro
	- Dell OptiPlex
	- Dell Precision
- タブレット
	- Dell Venue Pro 11

SupportAssist は、1 つ、または複数のデバイスに導入することができます。単一のデバイスを監視するには、 そのデバイスに SupportAssist アプリケーションをインストールします。

SupportAssist を複数のデバイスにインストールしたい場合、SupportAssist アプリケーションおよび SupportAssist Agent 応答ファイルを導入します。複数のデバイスへの SupportAssist の導入の詳細に関して は、『*[Dell SupportAssist for PCs and Tablets Deployment Guide](http://www.dell.com/support/home/product-support/product/dell-suppasst-clnt-v1.0/manuals)*』(PC およびタブレット向け Dell SupportAssist 導入ガイド)を参照してください。

本書では、SupportAssist をインストールしてサービスリクエストを作成するために必要な情報を説明しま す。

# Dell サービス利用資格

SupportAssist は、お使いのデバイス上の問題を自動的に検知し、通知します。SupportAssist 機能のメリッ トはデルのサービス利用資格に応じて異なります。SupportAssist が提供するメリットを活用するには、デバ イスに対するアクティブな Dell ProSupport、Consumer Premium Support、または Dell ProSupport Plus の サービス利用資格が必要です。

![](_page_4_Picture_253.jpeg)

<span id="page-4-0"></span>次の表は、Basic、Consumer Premium Support、および ProSupport のサービス利用資格で利用できる SupportAssist 機能をまとめたものです。

\* 予測される問題の検出機能は、バッテリおよびハードドライブでのみ使用できます。

# その他の Dell SupportAssist に関するリソース

本ガイドに加えて、次のリソースにアクセスすることも可能です。

- 『*[Dell SupportAssist for PCs and Tablets User's Guide](http://www.dell.com/support/home/product-support/product/dell-suppasst-clnt-v1.0/manuals)*』(PC およびタブレット向け Dell SupportAssist ユ ーザーズガイド)では、複数デバイスへの SupportAssist の導入に関する情報が掲載されています。
- *Dell SupportAssist Community オンラインポータル* ([Dell.com/SupportAssistGroup](http://dell.com/supportassistgroup)) には、SupportAssist の機能と特徴、ブログ、FAQ、およびその他のテクニカルドキュメントに関する情報が掲載されていま す。
- オンラインポータル ([TechDirect.com](https://techdirect.com/)) では、会社の登録および SupportAssist アラートの管理、さらに テクニカルサポートおよびセルフディスパッチパーツリクエストに関する情報を提供しています。

# <span id="page-5-0"></span>SupportAssist のインストール

SupportAssist はお使いのデルのノートパソコン、デスクトップ、またはタブレットに既にインストールされ ている場合があります。SupportAssist がすでにインストールされている場合は、プログラム メニューから SupportAssist をクリックします。SupportAssist がインストールされていない場合は、次の項の手順に従っ て SupportAssist をインストールしてください。

# 最小デバイス要件

次の表は、Dell SupportAssist Agent を使用した監視に必要とされる最小デバイス要件のリストです。

![](_page_5_Picture_203.jpeg)

# SupportAssist のインストール

#### 前提条件

- Dell SupportAssist の使用に必要な最小デバイス要件を確認します。最小デバイス要件の詳細について は、「最小デバイス要件」を参照してください。
- デバイスで Microsoft Windows 管理者権限を持っていることを確認します。

#### 手順

1. [Dell.com/SupportAssist](http://dell.com/supportassist) にアクセスします。

**メモ:** 必要に応じて、SupportAssist ウェブページの最下部までスクロールします。

- <span id="page-6-0"></span>2. エンドユーザー タブのダウンロード の下にある PC およびタブレット向け SupportAssist をクリック します。
- 3. SupportAssist の aulauncher.exe ファイルをダブルクリックします。 画面にプログレスバーが表示され、SupportAssist がインストールされます。
	- メモ: SupportAssist Agent は、SupportAssist をインストールした約 20 分後にバックグラウンドで 自動的にダウンロードおよびインストールされます。Dell SupportAssist Agent が自動的にダウン ロードおよびインストールされない場合は、SupportAssist アプリケーションを開きます。アプリ ケーションはバックグラウンドでサイレントに SupportAssist Agent のダウンロードおよびインス トールを試みます。
- 4. <Windows ロゴキー> を押して SupportAssist アプリケーションを開きます。

SupportAssist ウィンドウが表示されます。

5. デルのシステム情報共有データを読み、上記の通り、デルがサービスタグとその他システム使用状況デ ータを収集することを許可する を選択してから OK をクリックします。

#### 次の手順

通知 セクションをクリックして最新の通知を表示、または システム情報 セクションをクリックしてシステ ム情報を表示することができます。チェックアップ セクションをクリックすることにより、診断を実行する ことも可能です。サポート セクションをクリックして Dell テクニカルサポートに連絡します。

インストール後、SupportAssist アプリケーションを初めて開いたときに、自動更新 オプションを選択した場 合、SupportAssist Agent がサイレントインストールにより自動的にダウンロードおよびインストールされま す。エージェントの 自動更新 オプションがオフになっている場合、Dell SupportAssist Agent をインストー ルするには、SupportAssist を手動でアップデートする必要があります。

#### 複数のデバイスでの SupportAssist の導入

SupportAssist を使用して複数のデバイスを監視する場合は、SupportAssist をインストールし、監視する各 デバイスに共通の設定を導入します。複数のデバイスへの SupportAssist の導入の詳細に関しては、『*[Dell](http://www.dell.com/support/home/product-support/product/dell-suppasst-clnt-v1.0/manuals)  [SupportAssist for PCs and Tablets Deployment Guide](http://www.dell.com/support/home/product-support/product/dell-suppasst-clnt-v1.0/manuals)*』(PC およびタブレット向け Dell SupportAssist 導入 ガイド)を参照してください。

# <span id="page-7-0"></span>問題の検知とサービスリクエストの作成

Dell SupportAssist をインストールしたデバイスでは、発生するおそれのあるハードウェアまたはソフトウェ アの問題についてプロアクティブな監視が定期的に行われます。

お使いのデバイスで問題が検知された場合は、SupportAssist に サポートを受ける ウィザードが表示され、 問題を Dell テクニカルサポートに送信することができます。サポートを受ける ウィザードのアラート ペー ジには、デルのサービス利用資格、問題が検知されたコンポーネント、および問題の詳細が表示されます。

![](_page_7_Picture_4.jpeg)

メモ: サポートを受ける ウィザードは、Dell のベーシックサービス利用資格があるか保証期限切れのデ バイスで問題が検知され、サービス要求が自動的に作成されていない場合にも表示されます。Dell テク ニカルサポートに連絡して、ベーシックサービス利用資格があるか保証期限切れのデバイスのサービス リクエストを作成する必要のある場合があります。

**■ メモ: SupportAssist を導入済みのデバイスでは サポートを受ける** ウィザードが表示されません。ただ し、問題はサービス要求を作成するために Dell テクニカルサポートに自動的に送信されます。サービ スリクエストの詳細は、[TechDirect.com](https://techdirect.com) にある Dell TechDirect ポータルサイトで確認できます。

# ディスパッチ可能なパーツ

SupportAssist でお使いのデバイスに問題が検出された場合は、お客様のデルサービス利用資格に応じて、交 換用パーツが自動的に発送されます。

自動的に発送されるのは、次のパーツです。

- ハードドライブ
- メモリ
- オプティカルドライブ
- キーボード
- マウス
- バッテリー
- グラフィックアダプタ

### 発送可能部品のサービスリクエストの作成

問題が検知されるとサポートを受けるウィザードが表示されます。問題が発送可能パーツで検出された場 合、問題を送信の上、SupportAssist にパーツの送付先住所を入力する必要があります。

- 1. サポートを受ける ウィザードで、次へをクリックします。 Dell My Account ページが表示されます。
- 2. 次のいずれかの手順を実行してください。
- <span id="page-8-0"></span>• My Account を既に持っている場合は、既存の My Account ログイン情報を使用するを選択し、次 へをクリックします。デルアカウントへのサインイン ページで My Account のユーザー名とパスワ ードを入力し、サインインをクリックします。
- My Account がない場合は、My Account のログイン情報を作成するオプションを選択して、新しい My Account を作成します。
- 3. Dell My Account ページで、次へをクリックします。
	- 連絡先情報 ページが表示されます。
- 4. 連絡先情報 ページで、該当するテキストボックスに、名と姓、電話番号、電子メール、および希望の 連絡方法 を入力します。
	- a. 将来、問題検知時にサービスリクエストを自動的に作成することを希望する場合は、ハードウェア障 害検知時にサービスリクエストを自動的に作成する を選択します。
	- b. アラートについての E- メール通知を受信を希望する場合は、アラートおよびサービスリクエストに 関する E- メール通知を受信する を選択します。
- 5. 次へをクリックします。
- 6. 出荷情報ページで郵送先の詳細を入力し、次へをクリックします。 配送先住所の確認 ウィンドウが表示されます。
- 7. 次のいずれかの手順を実行してください。
	- 入力したアドレスを保存する場合は、はいをクリックします。
	- 修正されたアドレスを保存する場合は、いいえをクリックします。
- 8. サービスリクエストの作成 ページが表示されます。

このページでは、サービスリクエストの番号を表示できます。また、そのリンクにアクセスして、サー ビスリクエストのステータスを追跡できます。

■ メモ: サービスリクエスト番号を記録しておきます。この問題について Dell テクニカルサポート へお問い合わせになる際は、このサービスリクエスト番号をお使いいただけます。

9. 終了 をクリックします。 確認の E メールが、E メールアドレスに送信されます。

### 発送不可能部品のサービスリクエストの作成

1. サポートを受ける ウィザードで、次へ をクリックし、Dell テクニカルサポートとのサービスリクエスト を確認します。

Dell My Account ページが表示されます。

- 2. 次のいずれかの手順を実行してください。
	- My Account を既にお持ちの場合は、既存の My Account ログイン情報を使用するを選択し、My Account ユーザー名とパスワードを入力して、サインイン をクリックします。
	- My Account がない場合は、My Account ログインを作成する をクリックします。
- 3. 次へ をクリックします。
	- 連絡先情報 ページが表示されます。
- 4. 連絡先情報ページで、該当するテキストボックスに、名と姓、電話番号、電子メール、および希望の 連絡方法 を入力します。
	- a. 将来、ハードウェア問題検知時にサービスリクエストを自動的に作成することを希望する場合は、ハ ードウェア障害検知時にサービスリクエストを自動的に作成する を選択します。
	- b. 新しいサービスリクエストの生成時に電子メール通知を受け取ることを希望する場合は、新しいサー ビスリクエストの生成時に通知を受ける を選択します。
- 5. 次へをクリックします。

<span id="page-9-0"></span>サマリ ページが表示されます。サービスリクエスト番号が生成され、サービスリクエストの作成は正常 に完了しています。

6. 終了 をクリックします。 サービスリクエストが正常に作成された後、電子メール通知が送信されます。

### 問題の通知の停止

お使いのデバイス上で検出された問題の通知を、一時的または永続的に停止するように設定できます。 問題の通知を一時的に停止するには、サポートを受けるウィンドウで、後で通知するをクリックします。コ ンポーネントに対して同じ問題が発生する可能性があることの通知は、次の 24 時間、無効になっています。

問題の通知を永続的に停止するには、サポートを受けるウィンドウで、今後表示しないをクリックします。

#### △ 注意: 今後表示しない を選択した場合、そのコンポーネントで発生する可能性のある同じ問題に対する 通知は、永久的に無効になります。

# 4

# <span id="page-10-0"></span>SupportAssist のアンインストール

- 1. < Windows ロゴ > キーを押します。
	- スタート メニューまたは スタート 画面が表示されます。
- 2. コントロールパネルをクリックします。
- 3. お使いのオペレーティングシステムに応じて、次のいずれかを実行します。
	- Microsoft Windows 8 または Windows 10 オペレーティングシステムでは、プログラムと機能の下 で、プログラムのアンインストール をクリックします。
	- Microsoft Windows 7 オペレーティングシステムでは、次の手順を実行します。
		- 1. プログラムをクリックします。
		- 2. プログラムの追加と削除をクリックします。
	- Microsoft Windows Vista オペレーティングシステムでは、次の手順を実行します。
		- 1. プログラムと機能 をクリックします。
		- 2. プログラムの追加と削除をクリックします。
	- Microsoft Windows XP オペレーティングシステムの場合は、プログラムの追加と削除をクリックし ます。
- 4. Dell SupportAssist を右クリックして、アンインストールをクリックします。
- 5. アンインストールの確認を求めるプロンプトが表示されたら、はい をクリックします。
- 6. Dell SupportAssist Agent を右クリックして、アンインストールをクリックします。
- 7. アンインストールの確認を求めるプロンプトが表示されたら、はいをクリックします。 SupportAssist と SupportAssist Agent がアンインストールされます。

# <span id="page-11-0"></span>よくあるお問い合わせ (FAQ)

# SupportAssist と SupportAssist Agent がインストールされ ていることを確認するにはどうすればよいですか?

SupportAssit Agent は、SupportAssist をインストールまたはアップデートした場合に自動的にダウンロード およびインストールされます。SupportAssist と SupportAssist Agent がインストールされていることを確認 するには、コントロールパネル **>** すべてのコントロール パネル項目 **>** プログラムと機能でプログラム名 Dell SupportAssist および Dell SupportAssist Agent をチェックします。

# 通知の受信を希望するカテゴリに別のカテゴリを選択するに はどうすればよいですか?

希望する通知のタイプは、SupportAssist 設定 ウィンドウで選択できます。

# ハードウェアスキャンはどのようにスケジュールすればよい ですか?

ハードウェアスキャンをスケジュールするには、SupportAssist ウィンドウの設定アイコンをクリックしま す。チェックアップ タブで該当するチェックボックスを選択します。スキャンをスケジュールするための オプションには、毎週、毎月、または 毎四半期 があります。

# 連絡先または配送先住所はどこで変更すればよいですか?

連絡先または配送先詳細を変更するには、SupportAssist ウィンドウの設定アイコンをクリックしてから、 連絡先および配送先情報の編集 をクリックします。

# SupportAssist をダウンロードしてインストールしました が、SupportAssist Agent が自動的にインストールされてい ません。SupportAssist Agent はどのようにダウンロードし てインストールすればよいですか?

SupportAssist Agent のダウンロードおよびインストールが自動的に実行されない場合、SupportAssist ウィ ンドウに SupportAssist Agent を使用できないことを知らせる通知が作成されます。SupportAssist Agent を 手動でダウンロードしてインストールするには、この通知をクリックしてください。SupportAssist Agent の インストールの詳細に関しては、[Dell.com/SupportAssist](http://www.dell.com/supportassist) で、『*Dell SupportAssist for PCs and Tablets Deployment Guide*』(PC およびタブレット向け Dell SupportAssist 導入ガイド)を参照してください。

### <span id="page-12-0"></span>障害に関する通知を誤ってキャンセルしてしまいました。障 害に関する詳細を表示するために再度通知を取得するには、 どこで何をすればよいですか?

通知をキャンセルした場合でも、その通知は SupportAssist の通知 セクションで引き続き利用できます。問 題に関する詳細は、通知 セクションで表示することができます。ただし、通知は 24 時間のみ有効となりま す。

### 出荷先住所に、Dell My Account のアドレスが表示されてい ます。サービスリクエストの作成時に新しいアドレスに変更 を加えることはできますか?

デフォルトでは、Dell My Account に記載されているアドレスが表示されます。サービスリクエストの作成 時に、サポートを受けるウィザード出荷先住所を変更し、新しい住所で手続きを続行することができます。

### 以前に問題の表示について選択した、今後表示しない オプシ ョンを変更するには、どうしたらよいですか?

問題について今後表示しない オプションを変更するには、SupportAssist をアンインストールしてから再イ ンストールする必要があります。ここでは、SupportAssist が、お使いのデバイスで見つかったすべての問題 を検出および通知することができます。今後表示しない オプションの詳細に関しては、「[問題の通知の停止」](#page-9-0) を参照してください。